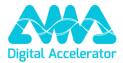

# XpertEye Release v9.0

### 1. Server-side recording

Now, you can record calls or conferences directly on the server side. You will be able to choose between generating an MP4 video, an MP3 audio file, or both. To activate this feature, please get in touch with your Technical Account Manager.

## 2. SMS Invitation country code

From now on, you will have full control over the country prefix you wish to use when sending SMS invitations. This will allow you to tailor your invitations according to your specific needs or regional preferences.

By default, the country prefix will be determined based on the browser language, as it was previously. However, with this new feature, you'll be able to easily adjust this setting to suit your preferences.

| $\leftarrow$ | Settings                                                                                                    |     |
|--------------|----------------------------------------------------------------------------------------------------|-----|
| 1008         | Auto answer                                                                                                    |     |
|              | Bonduelle incoming calls will be automatically picked up Chat notifications                                                     |     |
| ¢.           | Displays an overview of incoming messages with sound notification Display mode                                                  |     |
|              | Authorizations and Confirmations                                                                                                | >   |
| À            | Authorizations and contermotions in Apertu-ye will be aspagios or not according to the user's preterences.                      | OFF |
| \$           | Utcomection from the contention of a participant is alone for more than a minutes.  Confidential Mode  Media will not be saved. | OHE |
| 1            | End of and antique                                                                                                    | >   |
| P            | SMS invitation Country Code Bard on browser language                                                                            | >   |
|              |                                                                                                    |     |
|              |                                                                                                    |     |
| ~            | SMS invitation Country Code                                                                                                    |     |
| 0            | Based on browser language                                                                                                    |     |
| 0            | स्सः न्ददन् United Kingdom                                                                                                    |     |
|              | Save                                                                                                    |     |
|              |                                                                                                    |     |

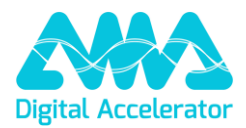

### 3. Al Report

We're excited to introduce our latest feature, AI Report, designed to improve the user experience. This innovative addition allows users to effortlessly add value to interventions and meetings, leveraging AI capabilities to transcribe, summarize, translate, and identify key elements such as important topics and decisions made during the intervention.

During a conference, a newly added toggle switch (Record & AI Report) in the global menu facilitates the initiation of a recording of an XpertEye session along with an AI-generated report.

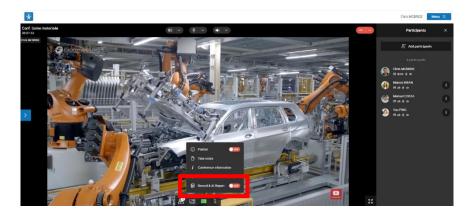

Once the Record & AI Report is initialized, users are prompted to select the spoken language via a pop-up window. The spoken language is crucial for transcript quality. However, if a participant switches languages, the system recognizes this and translates accordingly into the chosen language for the final transcript. Additionally, a More Option menu provides users with the ability to customize advanced recording settings as needed. Users can opt to add or remove features, and also adjust the spoken language or preferred translation languages.

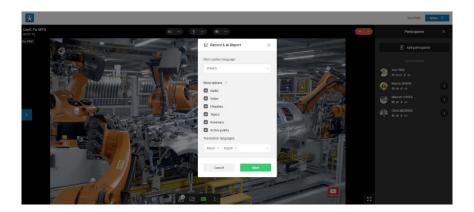

Once the recording starts, all participants are notified through a visible yellow banner. This ensures transparency and awareness among attendees. When the recording ends, the toggle button returns to its off state and the notification banner disappears for all participants. The AI-generated elements are securely stored in the Data Locker after a brief data processing phase.

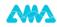

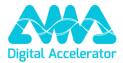

#### 3.1 Viewing the AI Report

The JSON files and attachments, including videos, audio, and images, that make up the AI-generated report can be utilized by your machines to extract valuable data and leverage it within your intelligent systems.

To facilitate end-users accessing the data, we have designed a web viewer, that allows users to view the AI Report in a more user-friendly and easily understandable format. The viewer link is placed in the burger menu of XE for easy access.

To access and read a report, click on the Folder icon and choose a report, or a folder containing several reports. If the report contains a single record, the content will be directly displayed in the Viewer, otherwise, if it is made up of several records, the list of records in this report is displayed, and you must click on each record to view its content.

#### 3.2 Al Report

In the AI Report section, you will find the following components meticulously designed to enhance the overall user experience by presenting information in a structured and user-friendly manner:

- **Transcript:** The Transcript is a textual representation of spoken content from an XE video recording session using AI. The AI processes the audio or video input, recognizes speech, and transcribes it into written text. The transcript aims to capture the spoken words accurately, including dialogue, speeches, interviews, or any other spoken content. These transcripts can be used for various purposes such as documentation, analysis, accessibility, or generating subtitles.
- Summary: The summary is a condensed and succinct version of the conference transcript, created using AI, which analyzes the original content, extracts key information, identifies important points, and then synthesizes them into a shorter form while preserving the core message and main ideas. The summary is designed to provide a quick overview of the content, saving time and effort for users who need to grasp key points without diving into the entire text.

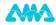

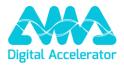

- Action points: Action points are specific tasks, recommendations, or guidelines automatically identified and extracted from the conference transcript, using AI. These are actionable items or actions that should be taken based on the information analyzed, helping users prioritize tasks, make decisions, or implement strategies more effectively. They play a crucial role in task management, planning, and decision-making processes, providing valuable information and advice to users.
- **Speakers:** The speaker timeline is a chronological representation of when different speakers in the XE session spoke, automatically created by AI. This timeline typically includes timestamps indicating the start and end of each speaker's contribution, along with their names or identifiers. AI-generated speaker timelines help in visualizing the flow of dialogue, allowing users to track who spoke when and for how long.
- **Topics:** Topics are the key subjects or themes extracted automatically from the conference transcript by AI. These topics are usually identified based on patterns, keywords, semantic analysis, or machine learning techniques. They help summarize and categorize large volumes of data, making the AI report easier to understand and navigate.
- **Chapters:** Chapters are structured segments or divisions within the AI report, created automatically by AI. These chapters are typically organized based on thematic content, key points, or logical breaks in the information presented in the transcript. These AI-generated chapters improve readability and understanding by providing a clear, structured framework for navigating the content.
- Info: The information section provides a concise summary of conference-related details, including the conference name, creator's name, start date and time, confidential mode status, participant count, as well as arrival and departure times for each participant.
- **Chat**: In this section, the chat exchanges that occurred during the conference are provided. This includes all messages exchanged between participants in real-time, capturing the discussions, questions, answers, and any other interactions that occurred via the chat. The chat exchanges are organized chronologically, allowing users to review the conversation flow and refer back to specific messages as needed.
- **Gallery**: In this section, you'll find all the photos captured during the conference. Simply click on a small thumbnail image, and it will instantly appear in the center of your screen, enlarged for better viewing.
- **Translation languages**: All the mentioned elements (Transcript, Summary, Action points, Chapters, and Topics) are translated into the requested translation languages chosen at the beginning of the recording.

The 20 available languages are: Arabic, Chinese (Simplified), Chinese (Traditional), Czech, Dutch, English, French, German, Hindi, Italian, Japanese, Korean, Polish, Portuguese, Romanian, Russian, Slovenian, Spanish, Thai, Turkish

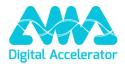

#### 3.3 Feature activation and access to AI Report

To activate the AI Report feature and receive secured access to all the data, please get in touch with your Technical Account Manager who can help you with the AI Report API integration.

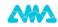